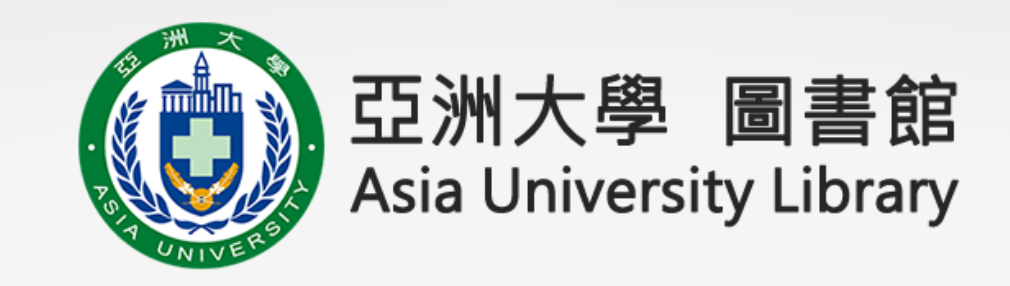

## 電子資源查詢系統

# 操作說明

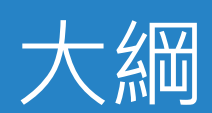

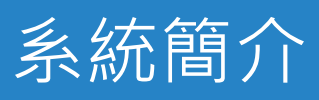

#### 使用者操作說明

- 首頁功能區塊說明
- 電子資源查詢說明
	- 簡易檢索
	- 進階檢索
	- 瀏覽檢索
	- 檢索簡目列表

#### 個人化服務

- 收藏
- 推薦
- 問題通報

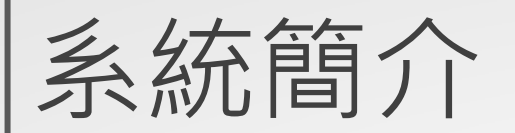

◆ 圖書館建置了電子資源查詢系統, 來做為圖書館電子 資源的整合入口網站,本系統提供使用者一個簡易快 速的檢索介面,可查詢資料庫、電子期刊、電子書平 台、網路資源等電子資源。

◆ 系統是採響應式網頁設計(RWD), 讓您在不同的裝置 上瀏覽時,皆有適合的呈現。

◆ 整合校外連線服務,登入後直接點選資料庫即可於校 外使用電子資源。

# 使用者操作說明

### 首頁區塊說明

◀最新

1. 主功能選單

- 2. 檢索區
- 3. 最新消息
- 4. 重要公告
- 5. 精選資源
- 6. 熱門資源
- 7. 新到或試用資源

#### 電子期刊 電子書 網路資源 我的資源 資料庫

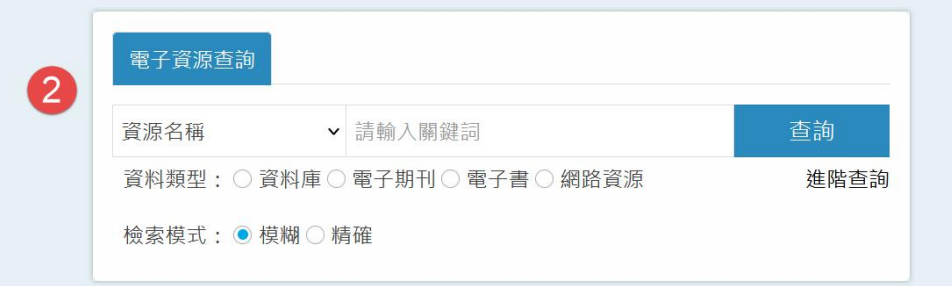

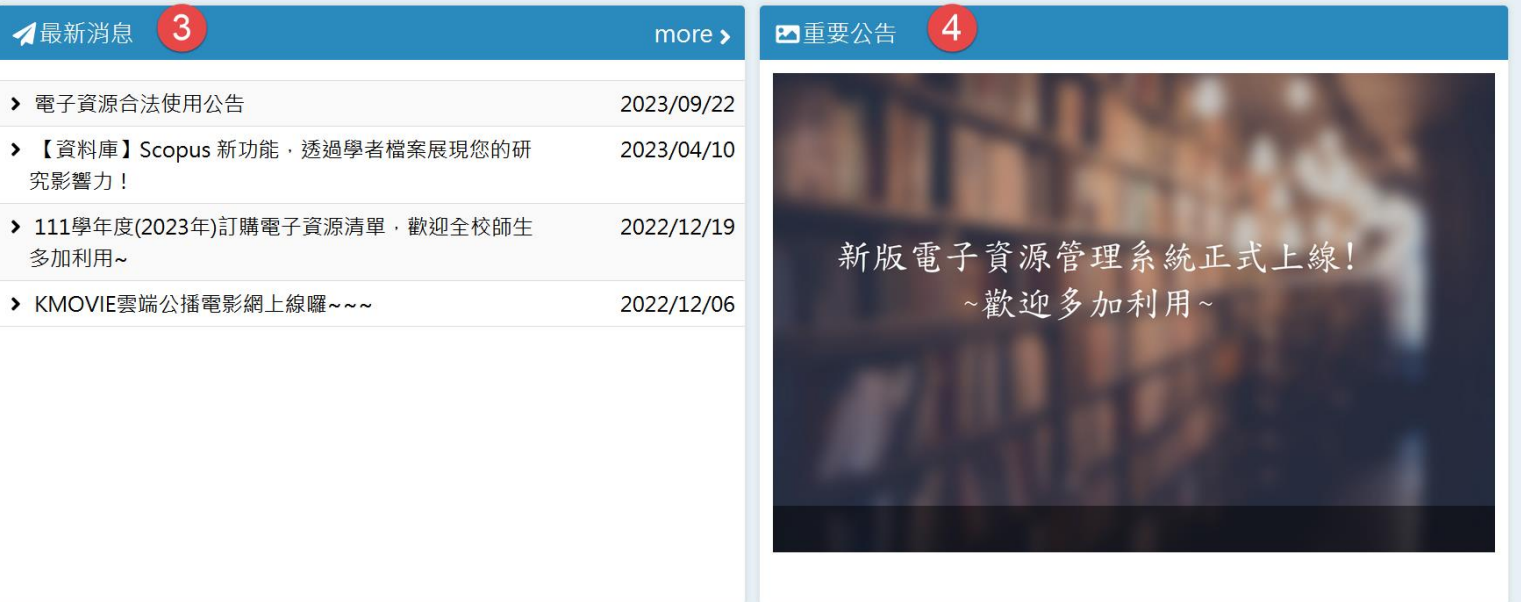

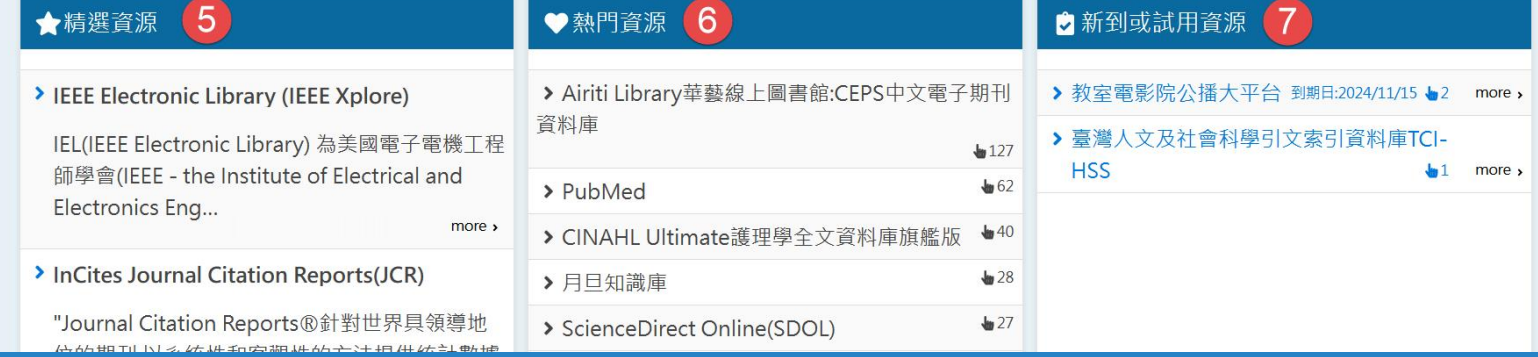

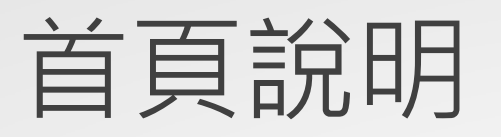

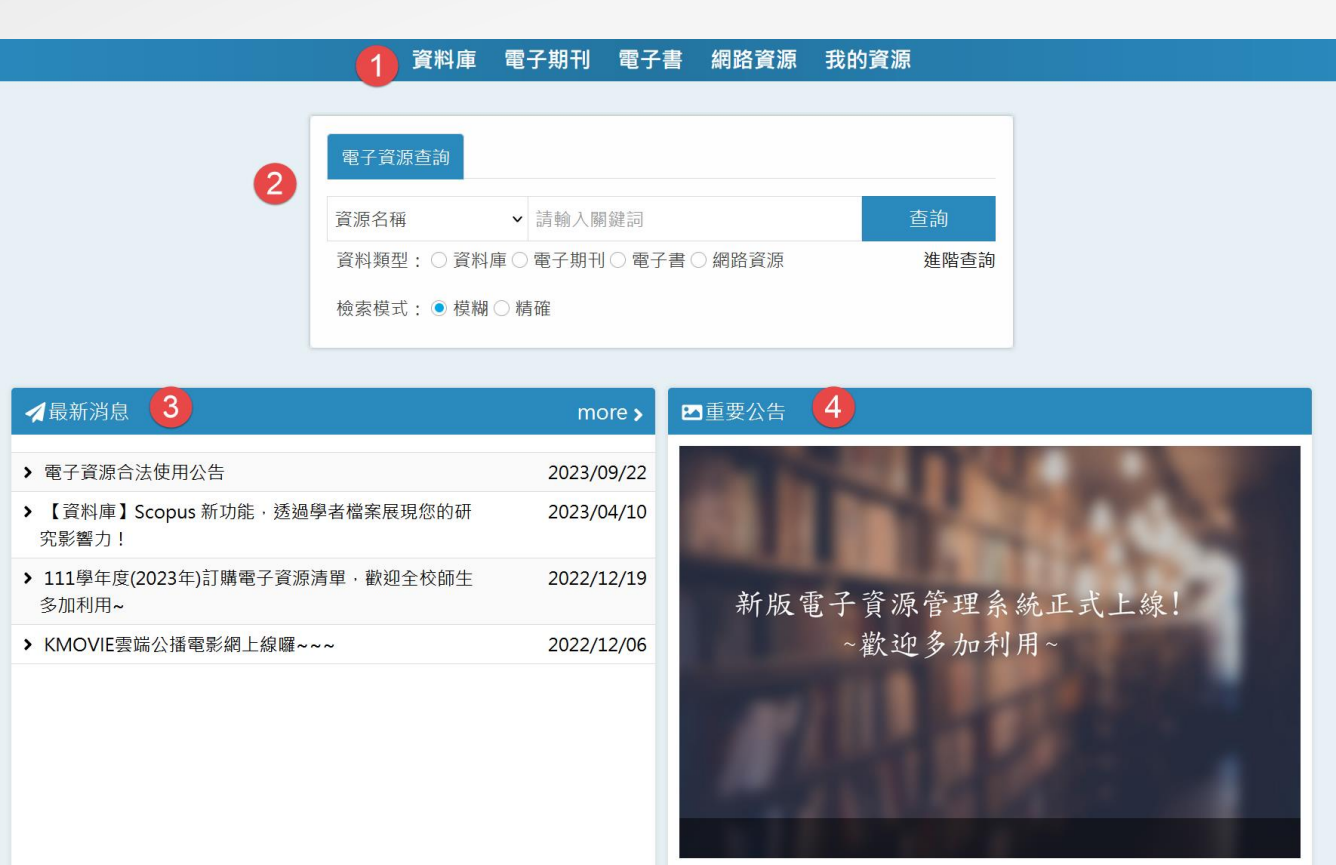

#### 主功能選單:

#### 2. 檢索區:

- 可選擇不限欄位、資源名稱、 ISSN/ISBN、資源主題欄位,輸入 關鍵字進行查詢。
- 電子資源查詢,可限定查詢的資料 類型,包含資料庫、電子期刊、電 子書、網路資源。
- 系統提供 「精確 」 、 「模糊」兩種 查詢模式供選擇。
- 3. 最新消息:使用者可於此瀏覽本系 統相關之最新訊息。
- 4. 重要公告:此處提供遵守著作權相 關規定。

### 首頁區塊說明

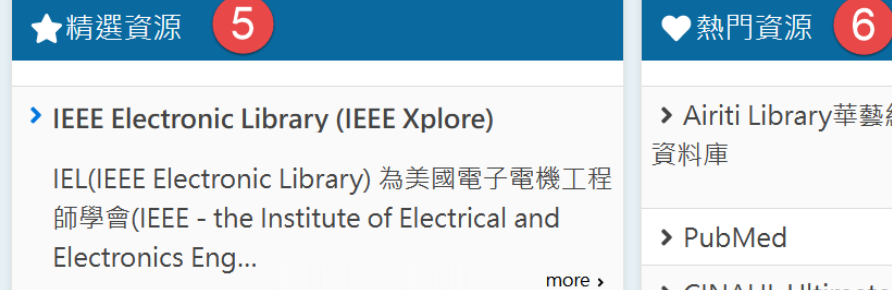

#### > InCites Journal Citation Reports(JCR)

"Journal Citation Reports®針對世界具領導地 

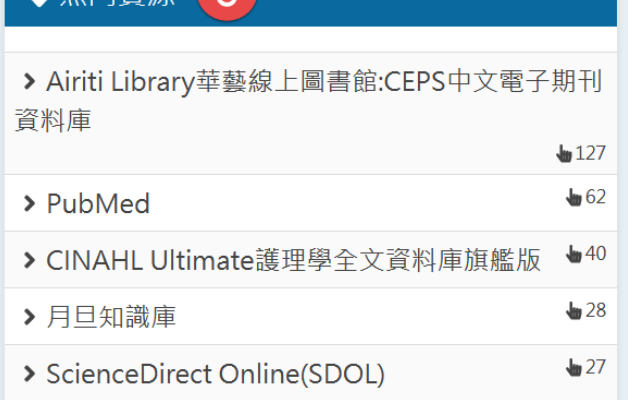

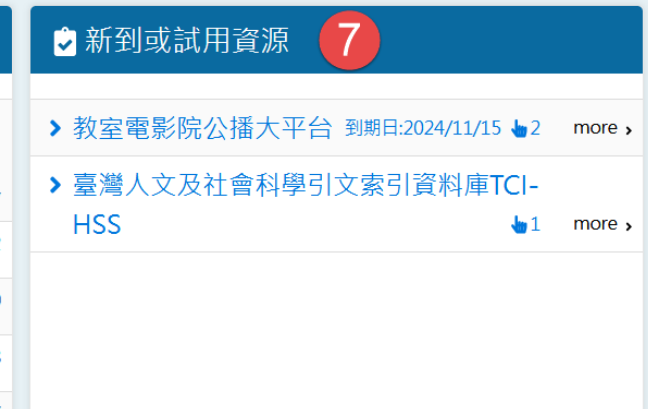

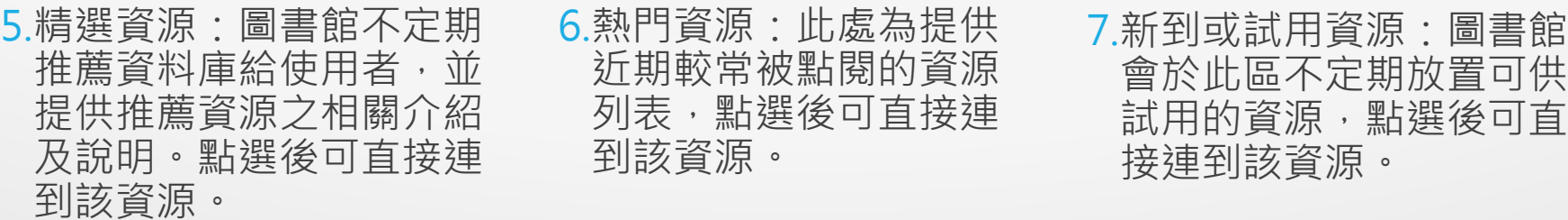

#### 電子資源查詢說明-簡易檢索

◆可在首頁檢索區中選擇欲查找的資源類型,並選擇欄位。 □例如, 欲查找"華藝"相關的資料庫:

Step1:輸入「華藝」 Step2:資料類型選擇「資料庫」 Step3: 進行檢索, 即可找到與「華藝」相關的資料庫。

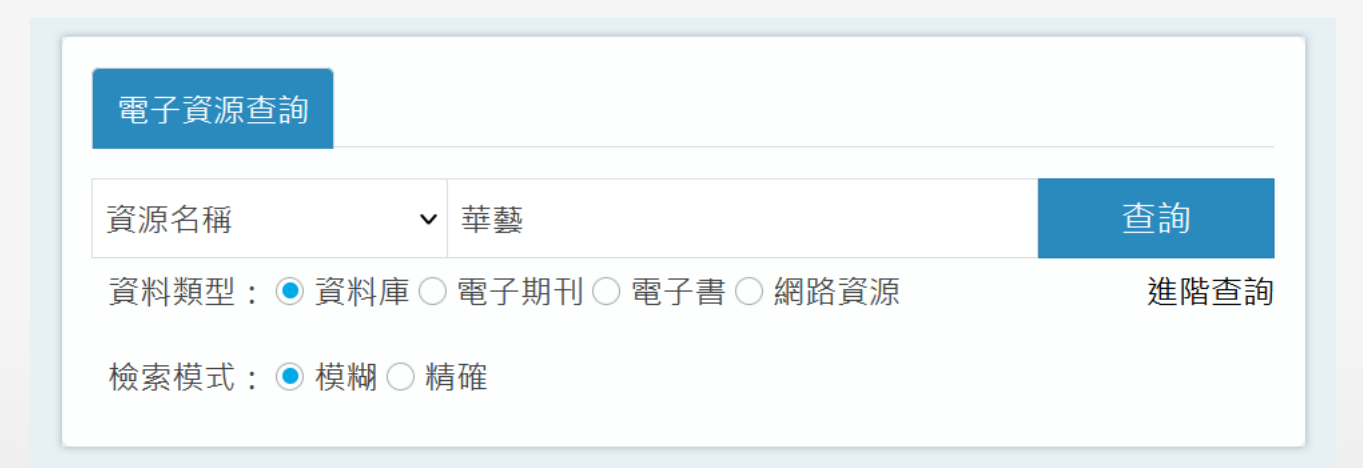

### 電子資源查詢說明-進階檢索

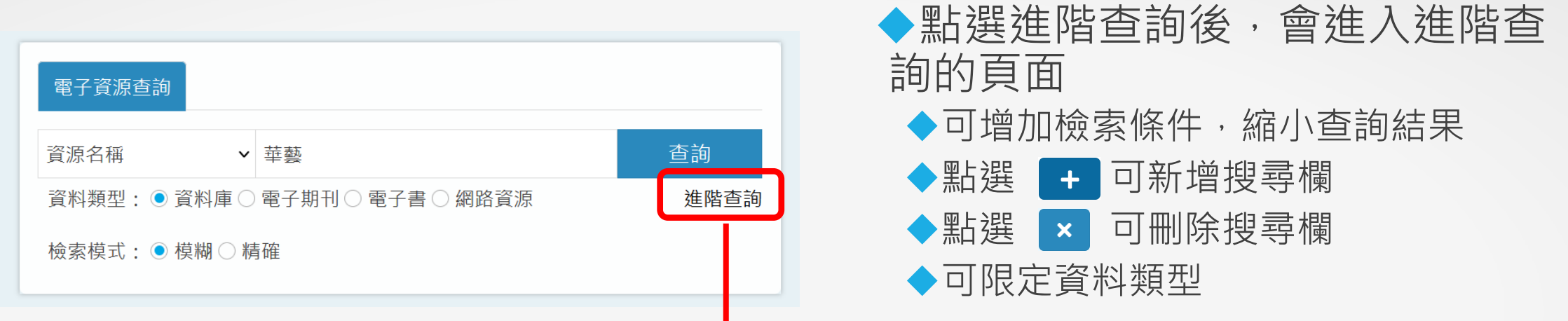

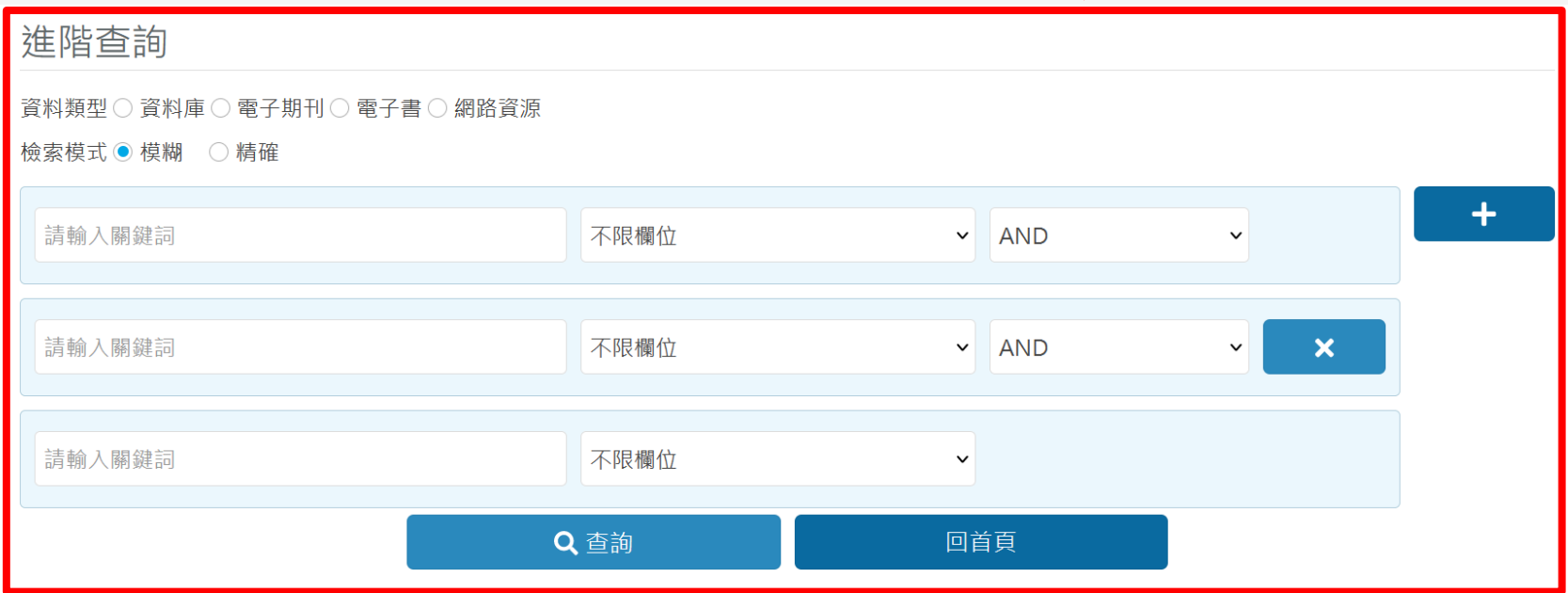

#### 電子資源查詢說明-瀏覽檢索-1

◆提供瀏覽檢索的功能:

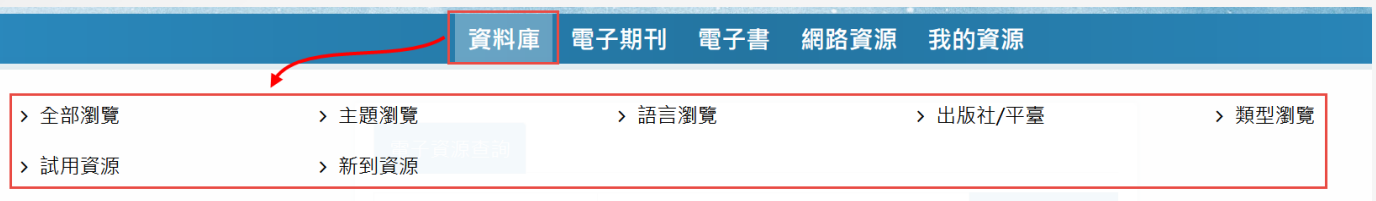

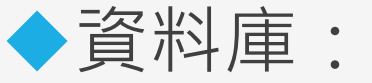

◆全部資源、主題、語言、出版社/ 平臺、類型、試用資源、新到資 源等瀏覽功能。

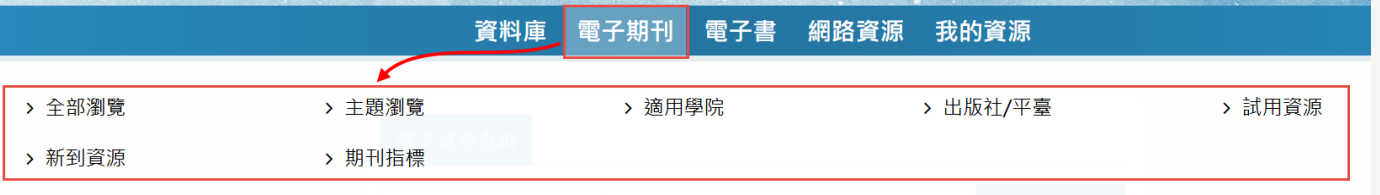

◆電子期刊:

◆全部資源、主題、適用學院、出 版社/平臺、試用資源、新到資源、 期刊指標等瀏覽功能。

#### 電子資源查詢說明-瀏覽檢索-2

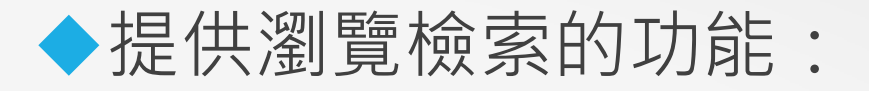

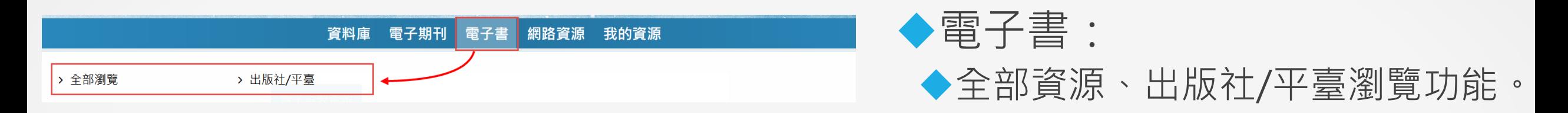

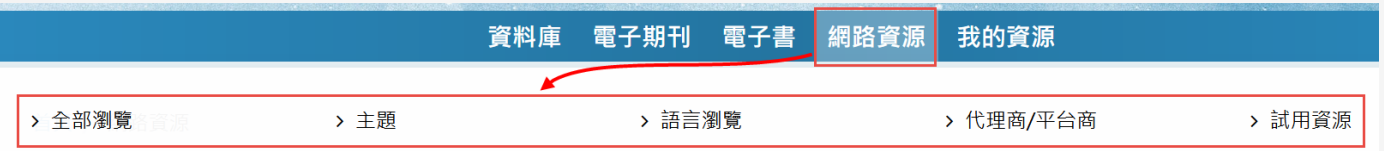

◆網路資源:

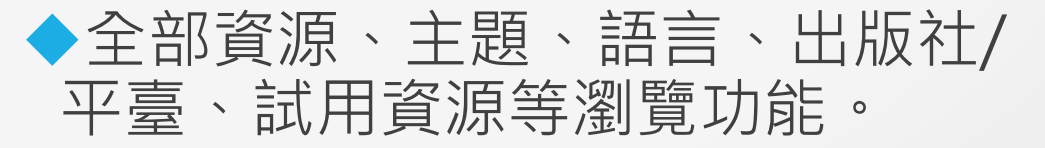

#### 電子資源查詢說明-瀏覽檢索(例:資料庫全部瀏覽)

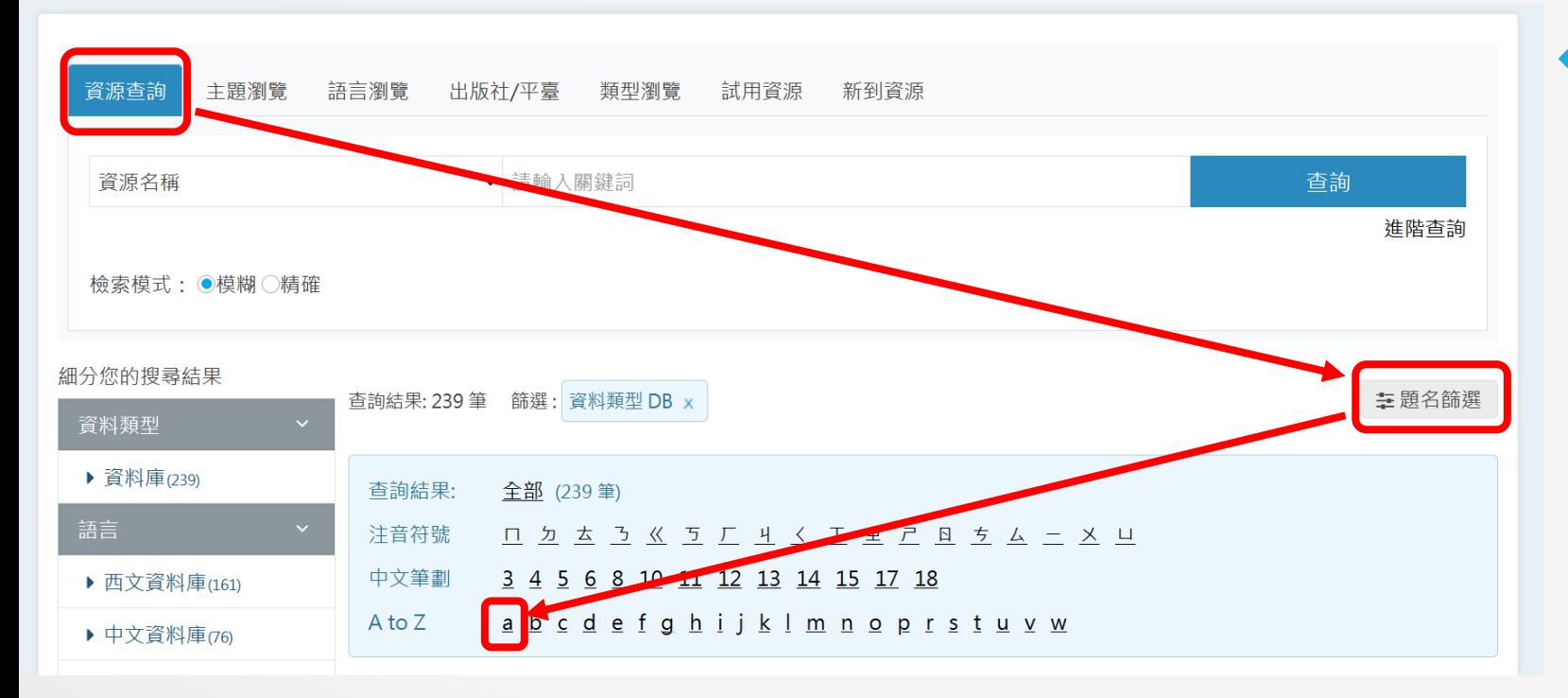

◆欲查找的電子資料庫,其第 一個字母為開頭A:

Step1:資源類型選擇「資料庫」 Step2:點選「題名篩選」 Step3:點選「A」字母,下方 即會出現第一個字母為A開頭的 電子資料庫列表

#### 電子資源查詢說明-瀏覽檢索(例:主題瀏覽)

◆例如,欲查找醫學相關的資料庫:

Step1:資源類型選擇「資料庫」 Step2:點選「主題瀏覽」 Step3:選擇「醫學」的主題

Step4: 即會出現與「醫學」相關的資料庫

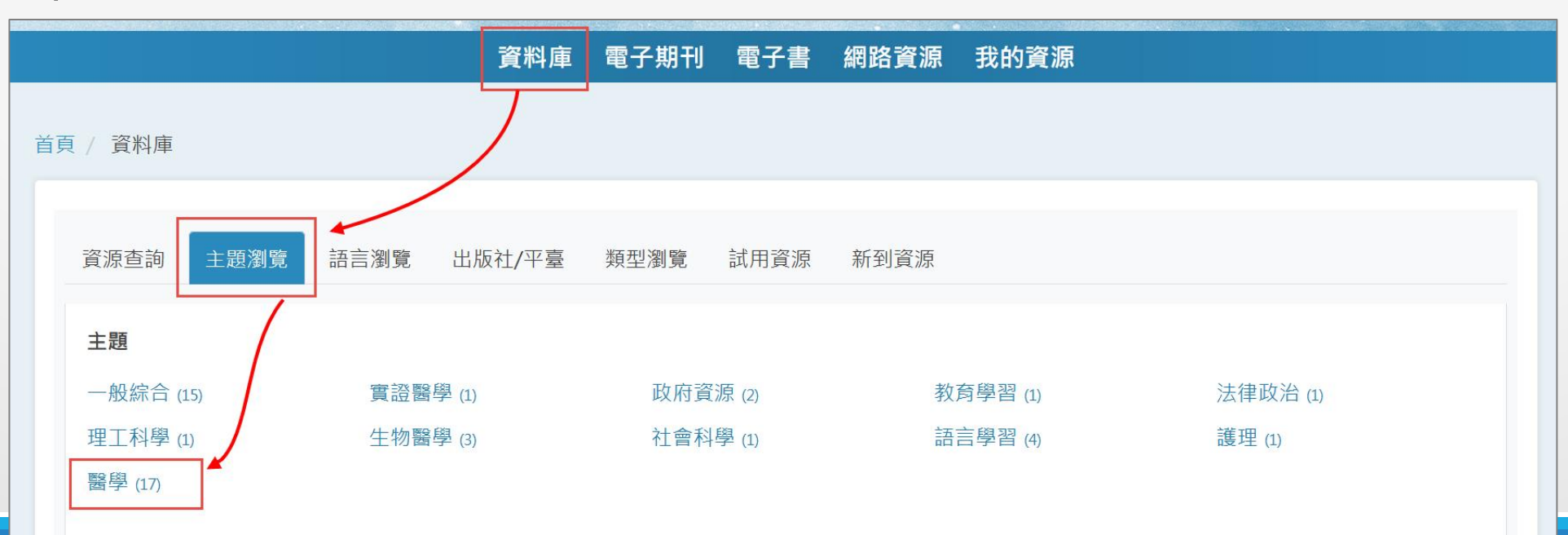

#### 電子資源查詢說明-檢索簡目列表

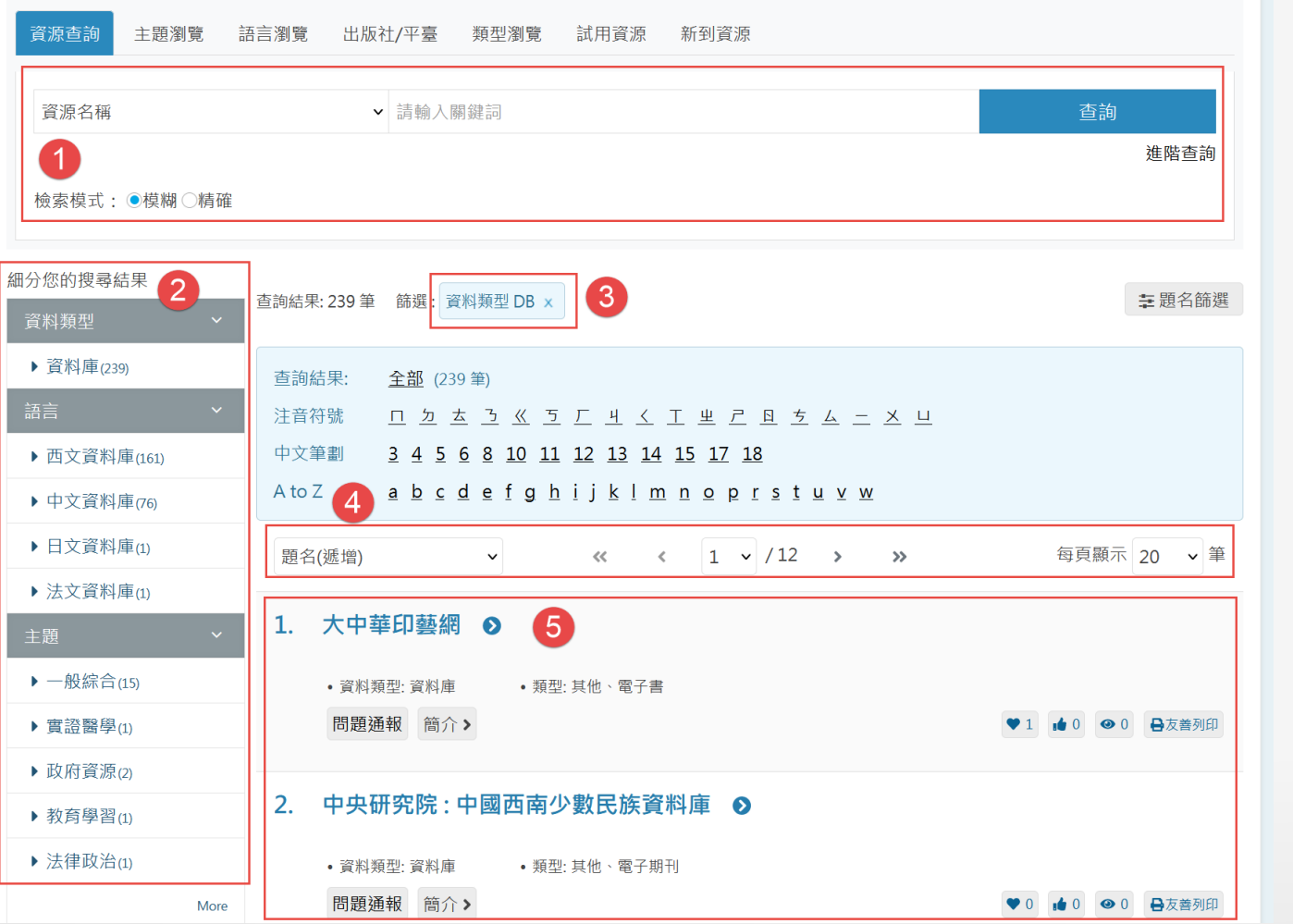

檢索區:提供簡易及進階查詢功能 2. 查詢結果分類區:為後分類,為檢 索結果列表中的資料做後分類,以 輔助使用者再次篩選資料。 3. 檢索策略區:此處列出使用者檢索 時點選的篩選選項,可按X取消。 4. 調整檢索結果排列方式區:提供調 整排序及每頁顯示筆數功能。 檢索結果列表:表列查詢後的清單, 找到欲使用的資源,點選資源名稱 及可連至該資源。

#### 電子資源查詢說明-檢索簡目列表

資源清單列表中提供以下功能:

◆問題通報(需登入): 若資源使用上有任何問題, 可使用此功能通報圖書館。

◆ ◆ 收藏(需登入):提供資源收藏功能。

◆ 推薦(需登入):提供資源推薦功能。

● 點閱:顯示該資源的點閱次數

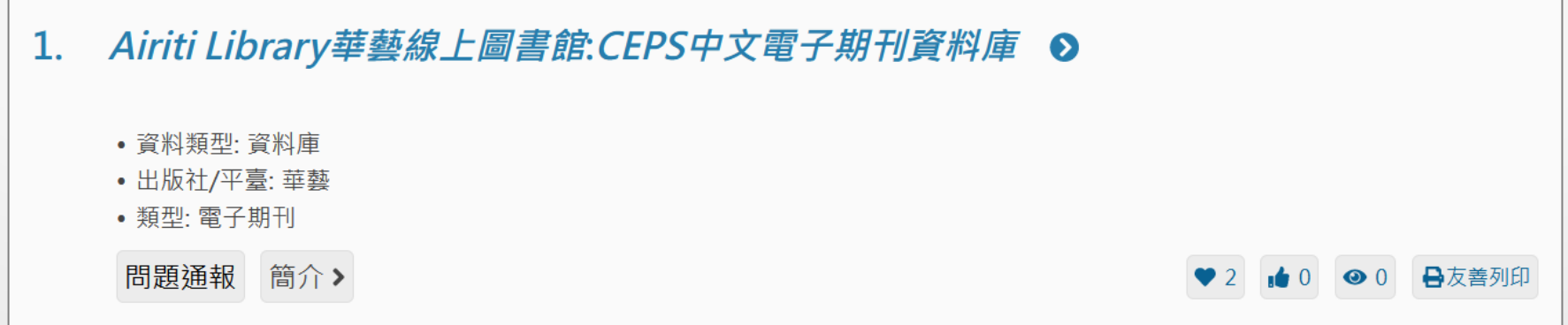

#### 電子資源查詢說明-個人化服務

◆點選畫面上方「登入」或是主選單的「我的資源」,即可使用收藏、 推薦、問題通報等個人化服務

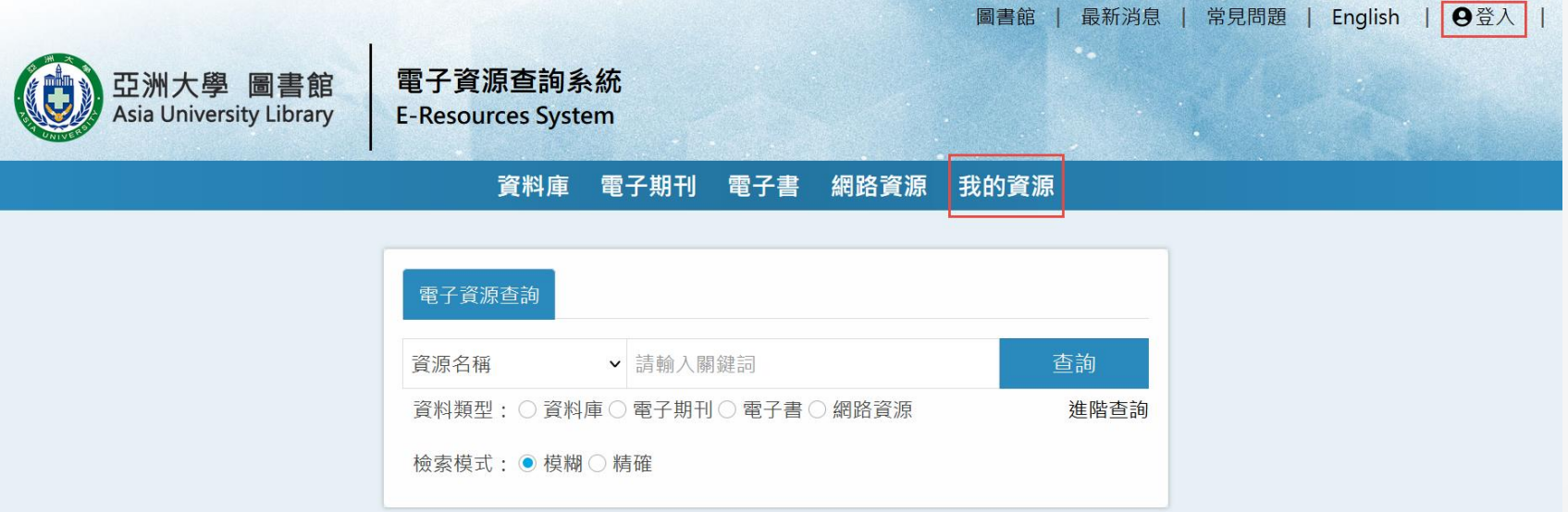

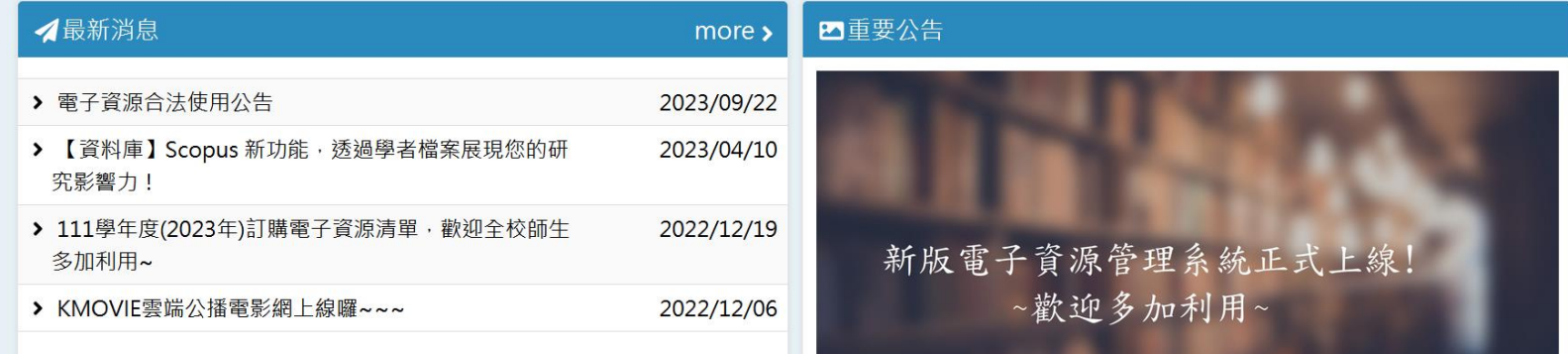

### 電子資源查詢說明-個人化服務(收藏)

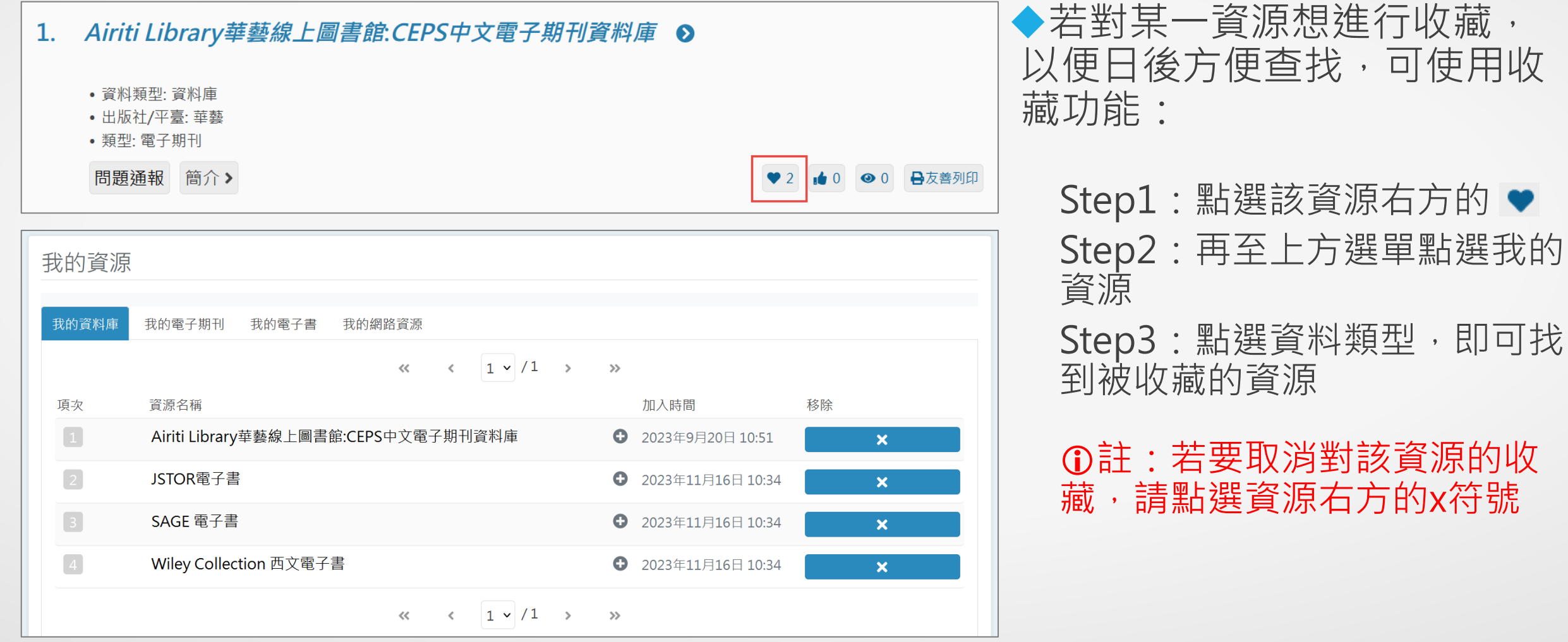

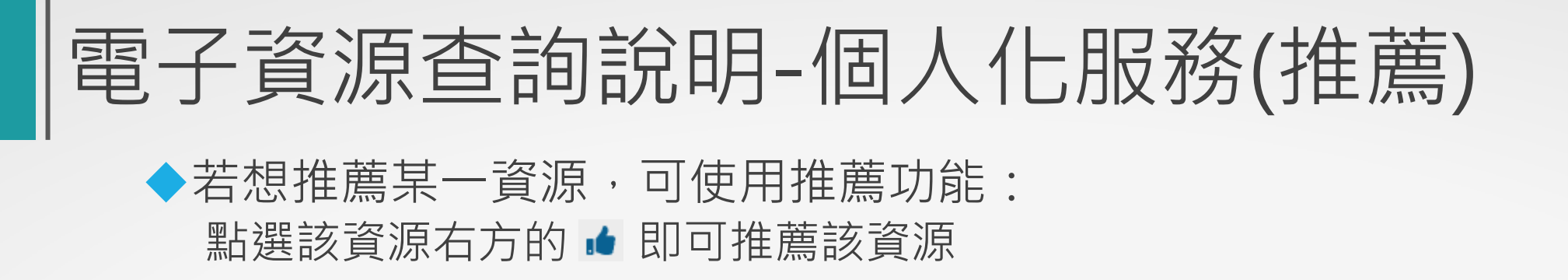

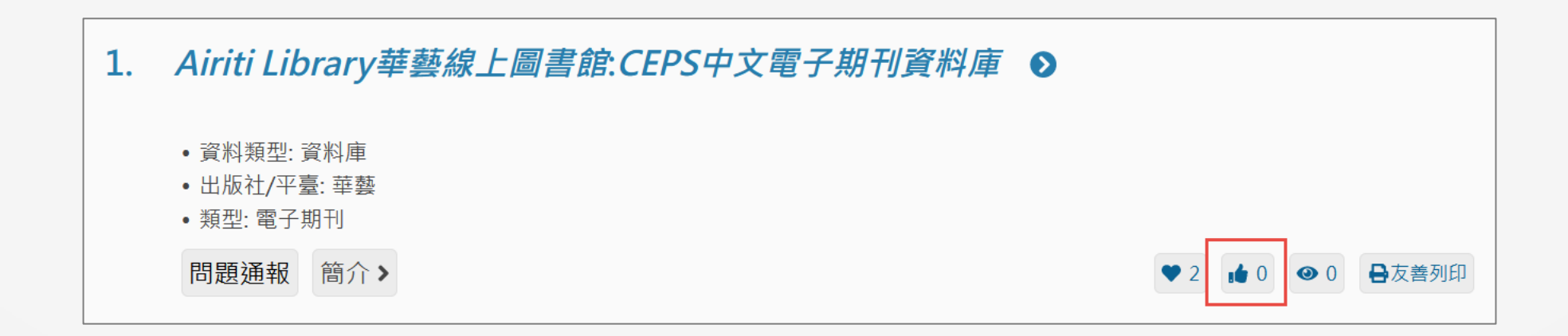

### 電子資源查詢說明-個人化服務(問題通報)

Airiti Library華藝線上圖書館: CEPS中文電子期刊資料庫 © 1.

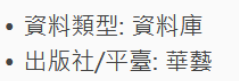

• 類型: 電子期刊

問題涌報 Ⅰ簡介>

● 0 日友善列印

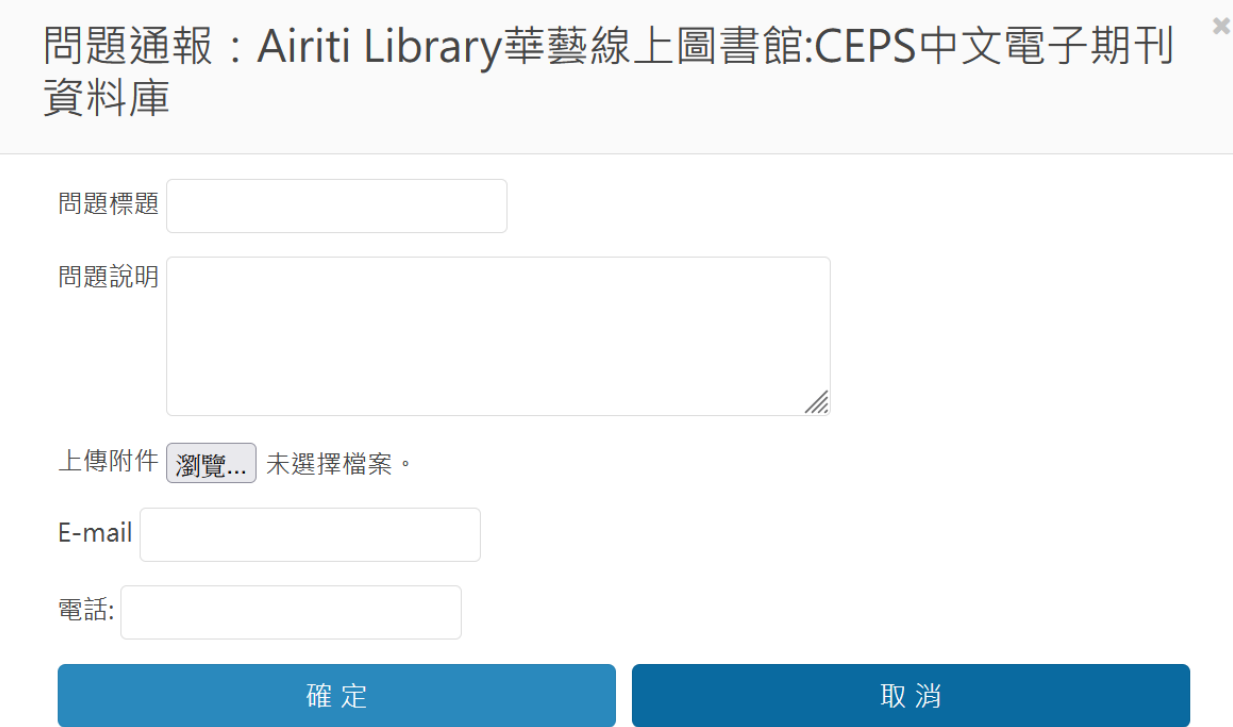

◆若在使用各項資源上有任何問 題,可使用問題通報功能:

問題通報 Step1:點選該資源下方的 Step2:在彈出視窗中輸入主旨、 電子信箱及問題內容

Step3:點選送出,圖書館則會收 到通知,開始進行處理。